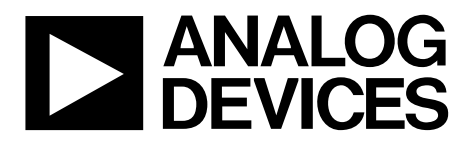

One Technology Way • P.O. Box 9106 • Norwood, MA 02062-9106, U.S.A. • Tel: 781.329.4700 • Fax: 781.461.3113 • www.analog.com

## **Evaluation Board for the [AD5668](http://www.analog.com/AD5668?doc=ug-155.pdf) Octal, 16-Bit, Serial Voltage Output DAC**

## <span id="page-0-0"></span>**FEATURES**

**Full-featured evaluation board for the [AD5668](http://www.analog.com/AD5668?doc=ug-155.pdf) On-board reference Various link options PC control in conjunction with Analog Devices, Inc. System development platform (SDP) PC software for control of DACs On-board ADC for voltage readback** 

#### <span id="page-0-1"></span>**EVALUATION KIT CONTENTS**

#### **[EVAL-AD5668SDCZ](http://www.analog.com/EVAL-AD5668SDCZ?doc=ug-155.pdf)[/EVAL-AD5668SDRZ e](http://www.analog.com/EVAL-AD5668SDRZ?doc=ug-155.pdf)valuation board [AD5668 d](http://www.analog.com/AD5668?doc=ug-155.pdf)evice**

## **CD including**

**Self-installing software that allows users to control the board and exercise all functions of the device Electronic version of the [AD5668 d](http://www.analog.com/AD5668?doc=ug-155.pdf)ata sheet Electronic version of the [UG-155 u](http://www.analog.com/UG-155?doc=ug-155.pdf)ser guide** 

#### <span id="page-0-2"></span>**ADDITIONAL EQUIPMENT NEEDED**

**USB cable available in th[e SDP-B](http://www.analog.com/SDP-B?doc=ug-155.pdf) kit or th[e SDP-S k](http://www.analog.com/SDP-S?doc=ug-155.pdf)it** 

## <span id="page-0-3"></span>**GENERAL DESCRIPTION**

The Analog Device[s AD5668 e](http://www.analog.com/AD5668?doc=ug-155.pdf)valuation boards, th[e EVAL-](http://www.analog.com/EVAL-AD5668SDCZ?doc=ug-155.pdf)[AD5668SDCZ a](http://www.analog.com/EVAL-AD5668SDCZ?doc=ug-155.pdf)nd [EVAL-AD5668SDRZ,](http://www.analog.com/EVAL-AD5668SDRZ?doc=ug-155.pdf) are designed to help customers quickly prototype new [AD5668 c](http://www.analog.com/AD5668?doc=ug-155.pdf)ircuits and reduce design time. Th[e AD5668 o](http://www.analog.com/AD5668?doc=ug-155.pdf)perates from a single 2.7 V to 5.5 V supply. The device incorporates an internal 1.25 V or 2.5 V onboard reference to give an output voltage span of 2.5 V or 5 V, respectively. The on-board reference is off at power-up allowing the use of an external reference; th[e REF195](http://www.analog.com/REF195?doc=ug-155.pdf) is used on this evaluation board. The device must be written to after power-up to turn on the internal reference.

Consult th[e AD5668 d](http://www.analog.com/AD5668?doc=ug-155.pdf)ata sheet, available from Analog Devices, in conjunction with this user guide when using the evaluation board.

The evaluation board interfaces to the USB port of a PC via the SDP. Software is available with the evaluation board, which allows the user to easily program th[e AD5668.](http://www.analog.com/AD5668?doc=ug-155.pdf) 

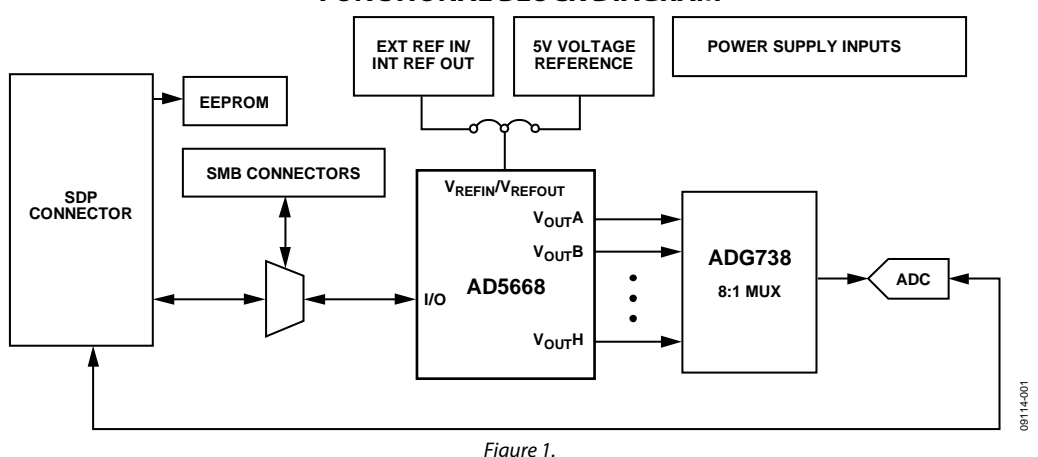

## **FUNCTIONAL BLOCK DIAGRAM**

## TABLE OF CONTENTS

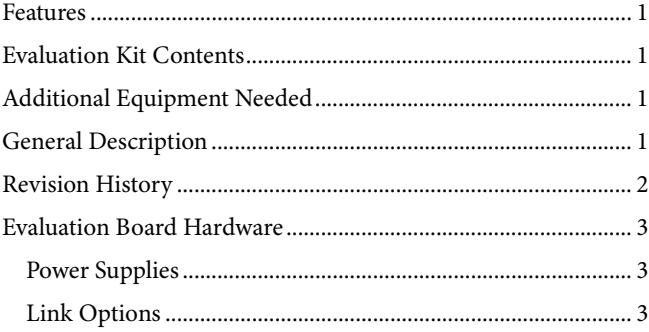

# [Evaluation Board Software...............................................................4](#page-3-0)

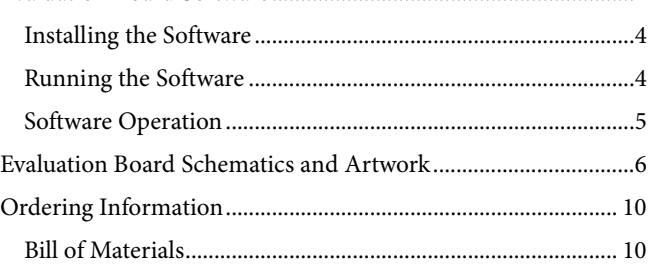

## <span id="page-1-0"></span>**REVISION HISTORY**

### **6/2016—Rev. 0 to Rev. A**

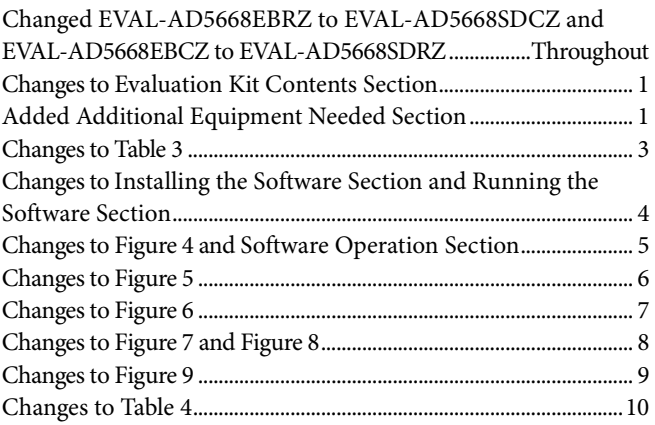

**6/2010—Revision 0: Initial Version**

## <span id="page-2-0"></span>EVALUATION BOARD HARDWARE

## <span id="page-2-1"></span>**POWER SUPPLIES**

To power the [AD5668](http://www.analog.com/AD5668?doc=ug-155.pdf) evaluation board, supply 5.5 V between the AVDD and AGND inputs for the analog supply, and supply 5 V between DVDD and DGND inputs for the digital supply. Refer t[o Table 1](#page-2-3) for information on the power supply connectors.

Both AGND and DGND inputs are provided on the evaluation board. The AGND and DGND planes are connected at one location close to the [AD5668.](http://www.analog.com/AD5668?doc=ug-155.pdf) It is recommended not to connect AGND and DGND elsewhere in the system to avoid ground loop problems.

All supplies are decoupled to ground with 10  $\mu$ F tantalum and 0.1 µF ceramic capacitors.

#### <span id="page-2-3"></span>**Table 1. Power Supply Connectors**

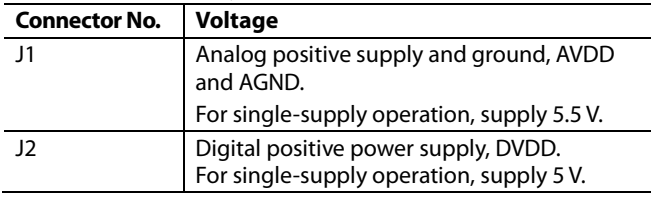

#### <span id="page-2-5"></span>**Table 3. Link Functions**

## <span id="page-2-2"></span>**LINK OPTIONS**

A number of link and switch options are incorporated in the evaluation board and must be set for the required operating setup before using the evaluation board[. Table 2](#page-2-4) describes the positions of the different links to control the evaluation board by the PC, via the USB port, using th[e AD5668](http://www.analog.com/AD5668?doc=ug-155.pdf) in single-supply mode. The functions of these link options are described in detail in [Table 3.](#page-2-5)

<span id="page-2-4"></span>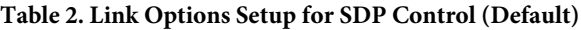

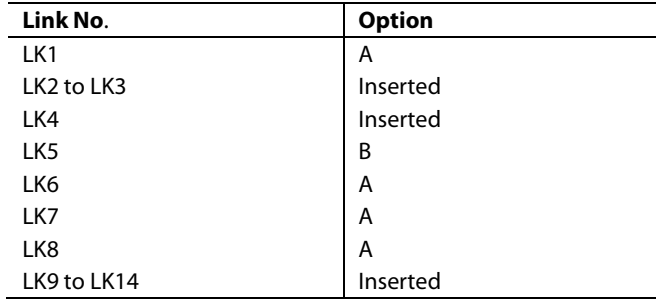

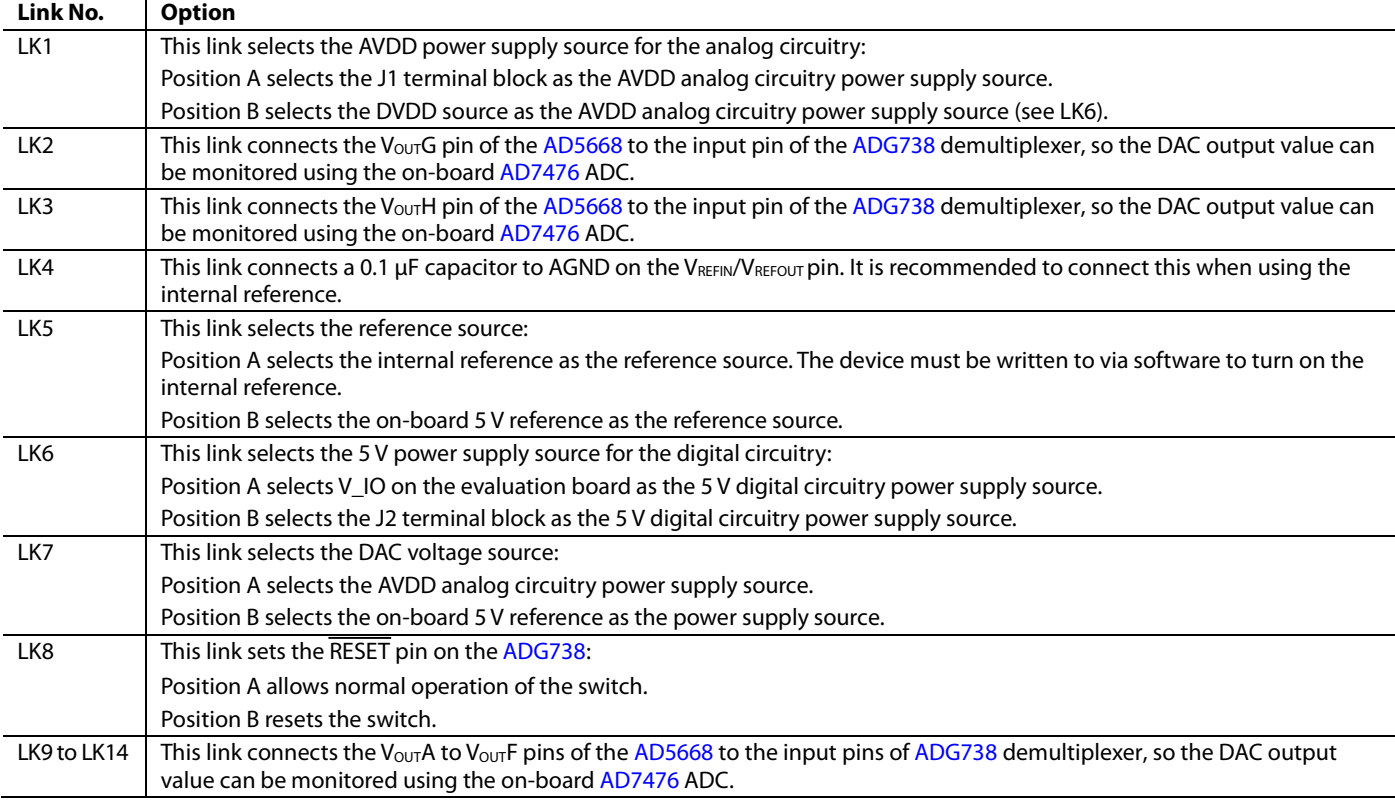

## <span id="page-3-0"></span>EVALUATION BOARD SOFTWARE

## <span id="page-3-1"></span>**INSTALLING THE SOFTWARE**

The [AD5668](http://www.analog.com/AD5668?doc=ug-155.pdf) evaluation kit includes self-installing software on the provided CD. The software is compatible with Windows® XP, Windows Vista (32 bits), and Windows 7 (32 bits).

To obtain drivers for 64-bit operating systems, download them from the [AD5668](http://www.analog.com/AD5668?doc=ug-155.pdf) product page.

Install the software before connecting the SDP to the USB port of the PC. This ensures that the SDP is recognized when it connects to the PC. Follow these steps:

- 1. Start the Windows operating system and insert the provided CD. The installation software opens automatically. If it does not, run the **setup.exe** file from the CD.
- 2. After installation is completed, power-up the evaluation board as described in the [Power Supplies](#page-2-1) section.
- 3. Plug th[e AD5668](http://www.analog.com/AD5668?doc=ug-155.pdf) evaluation board into the SDP, and plug the SDP into the PC using the USB cable available in the [SDP-B](http://www.analog.com/SDP-B?doc=ug-155.pdf) kit or the [SDP-S](http://www.analog.com/SDP-S?doc=ug-155.pdf) kit.
- 4. When the software detects the evaluation board, proceed through any dialog boxes that appear to finalize the installation.

## <span id="page-3-2"></span>**RUNNING THE SOFTWARE**

To run the program, do the following:

- 1. Click **Start > All Programs > Analog Devices > AD5668 > AD5668 Evaluation Software**. To uninstall the program, click **Start > Control Panel > Add or Remove Programs > AD5668 Evaluation Software**.
- 2. Determine if the SDP is connected to the USB port. If the SDP is not connected to the USB port when the software is launched, a connectivity error dialog box displays (se[e Figure 2\)](#page-3-3). Connect the evaluation board to the USB port of the PC, wait a few seconds, click **Rescan**, and follow the instructions shown in the **Hardware Select**  dialog box.

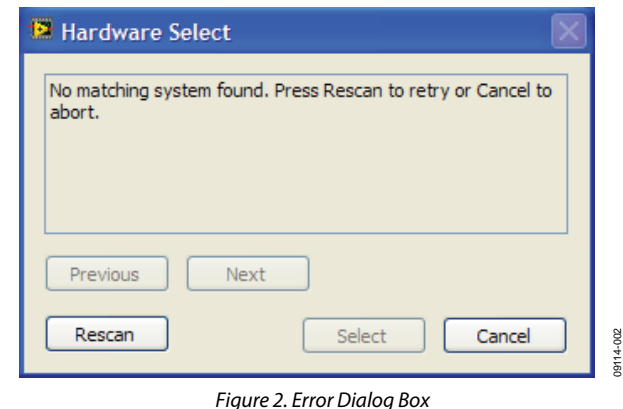

<span id="page-3-3"></span>3. Determine if the SDP is connected to the evaluation board in use. If the SDP is not connected to the evaluation board, a dialog box appears, shown i[n Figure 3.](#page-3-4) Check the connection between the SDP and [AD5668](http://www.analog.com/AD5668?doc=ug-155.pdf) evaluation boards and run the program again.

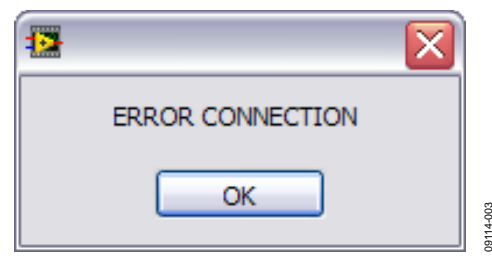

*Figure 3. Error Message*

<span id="page-3-4"></span>4. The main window of th[e AD5668](http://www.analog.com/AD5668?doc=ug-155.pdf) evaluation software then displays, as shown in [Figure 4.](#page-4-1)

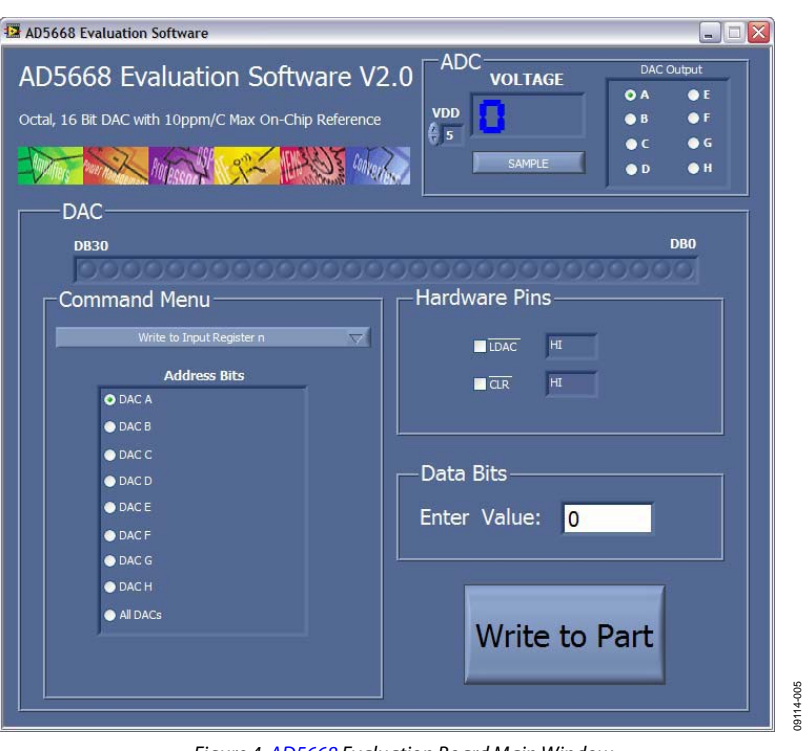

*Figure 4[. AD5668](http://www.analog.com/AD5668?doc=ug-155.pdf) Evaluation Board Main Window*

## <span id="page-4-1"></span><span id="page-4-0"></span>**SOFTWARE OPERATION**

Take the following steps to operate the software:

1. Click **Start > All Programs > Analog Devices > AD5668 > AD5668 SDP Evaluation Software.**

For PC operating systems running Windows XP or older, click **Start > Programs > Analog Devices > AD5668 > AD5668 SDP Evaluation Software**.

The [AD5668](http://www.analog.com/AD5668?doc=ug-155.pdf) main window opens, as shown in [Figure 4.](#page-4-1) The data programmed into the 32-bit input shift register is displayed. The user can select the command bits, the address bits, and the data bits by clicking the appropriate button under each area.

2. To select a command to program the device, select the appropriate option from the drop-down menu under **Command Menu**. For example, to program all DAC outputs with full scale, select **Write to and Update DAC channel n** and then click **All DACs** under **Address Bits**.

- 3. Under **Data Bits**, enter the data in decimal format in the **Enter Value** field. To execute, click **Write to Part**. Note that the user must click **Write to Part** to execute all writes to the device.
- 4. The voltage output on each DAC channel is monitored using the on-board ADC. To read the output voltage, click **SAMPLE**, under **ADC**.
- 5. To set up the power-down DAC bits, the clear code register bits, and the LDAC register bits, select the appropriate option from the drop-down menu under **Command Menu** and click **Write to Part**. The user can also set the register bits for the required mode of operation. Consult the [AD5668](http://www.analog.com/AD5668?doc=ug-155.pdf) data sheet for details.
- 6. To set  $\overline{\text{LDAC}}$  and  $\overline{\text{CLR}}$  pins to high or low, click the corresponding check box under **Hardware Pins**. Because this command is executed immediately, there is no need to click **Write to Part**.

## <span id="page-5-0"></span>EVALUATION BOARD SCHEMATICS AND ARTWORK

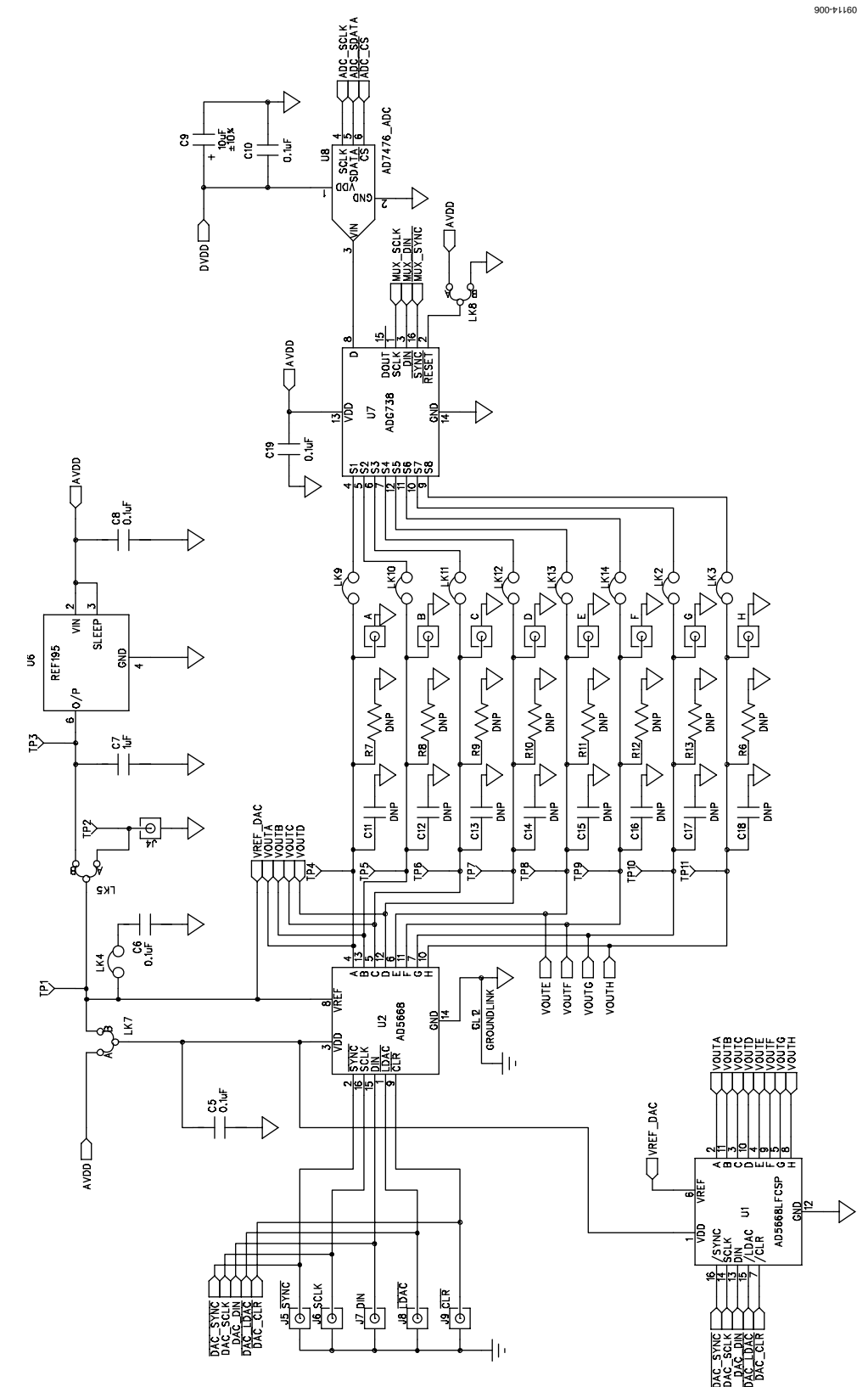

*Figure 5. Schematic o[f AD5668](http://www.analog.com/AD5668?doc=ug-155.pdf) Evaluation Circuitry*

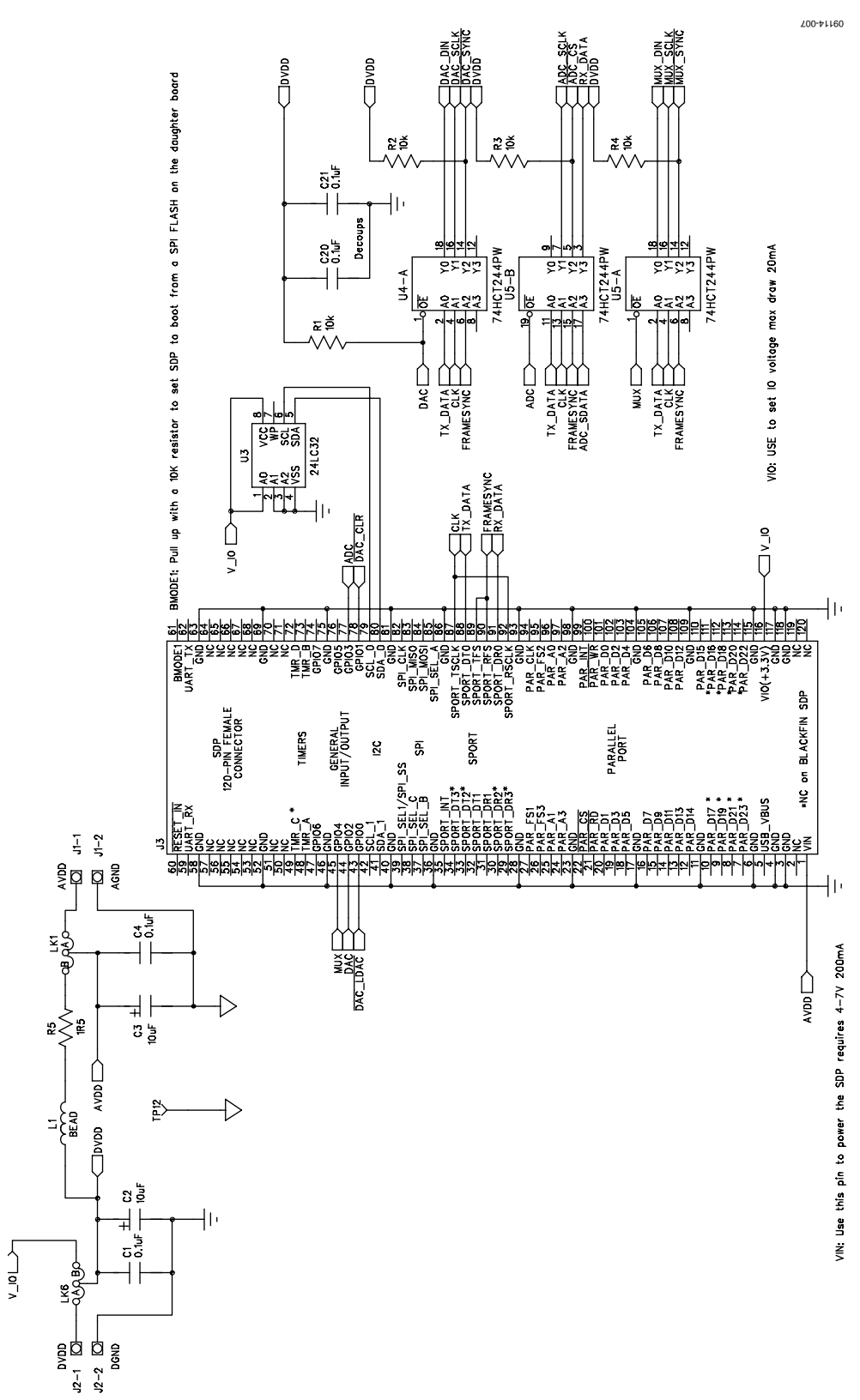

*Figure 6. Schematic of SDP Connector*

## UG-155 Evaluation Board User Guide

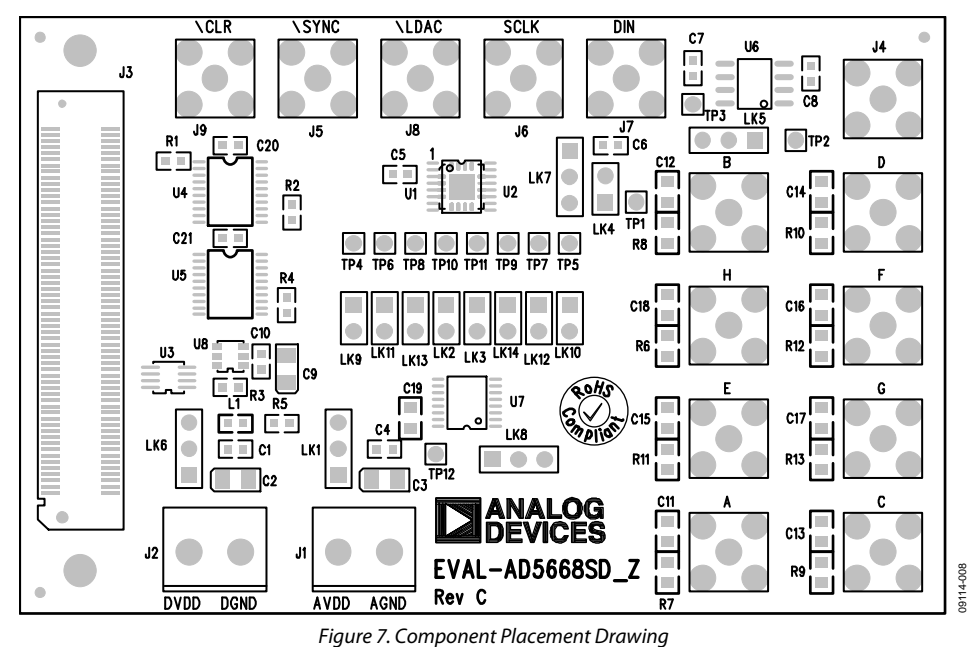

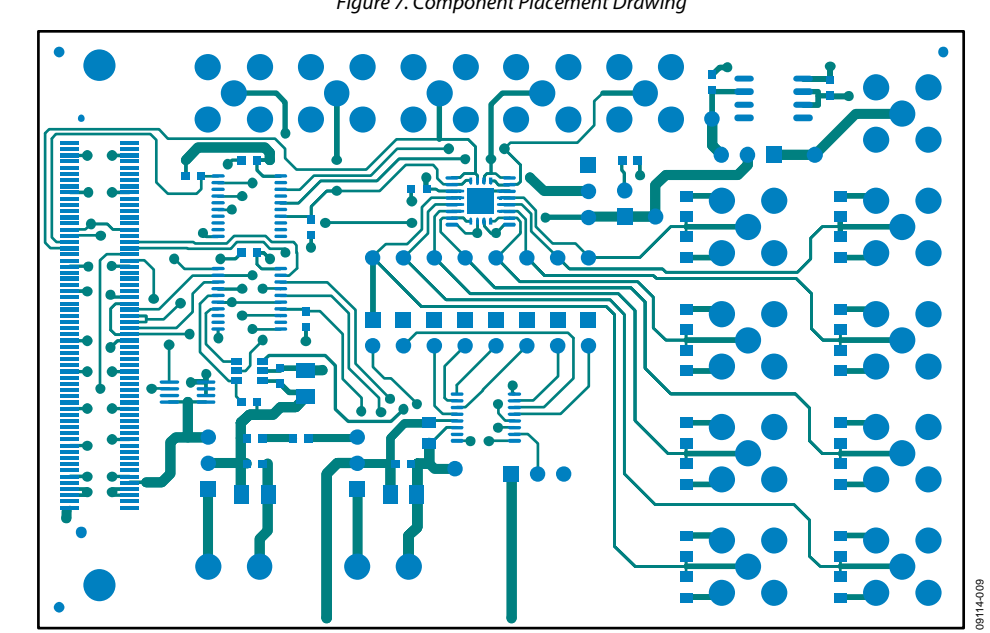

Figure 8. Component Side PCB Drawing

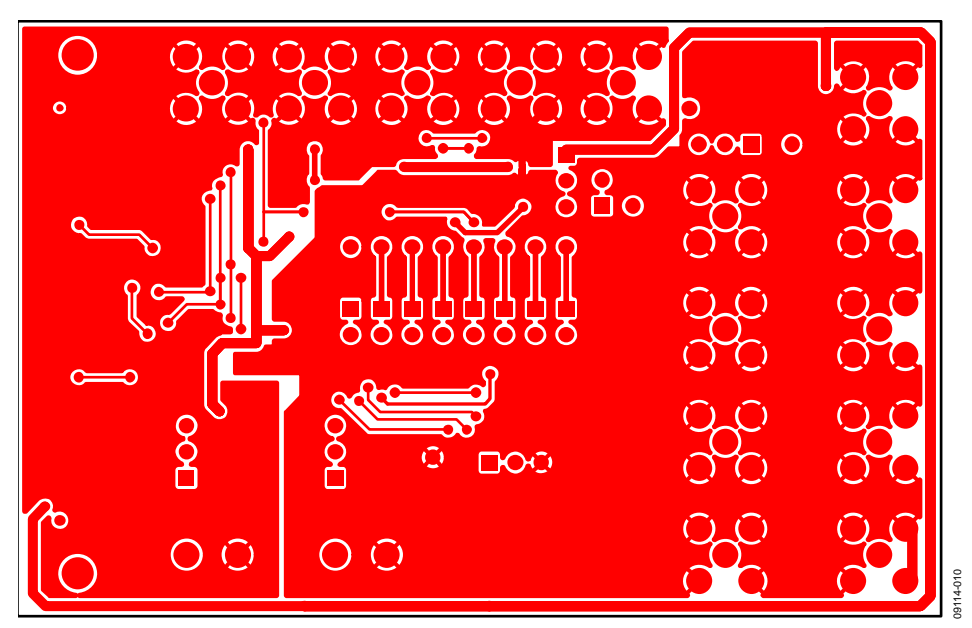

*Figure 9. Solder Side PCB Drawing*

## <span id="page-9-0"></span>ORDERING INFORMATION

## <span id="page-9-1"></span>**BILL OF MATERIALS**

## **Table 4.**

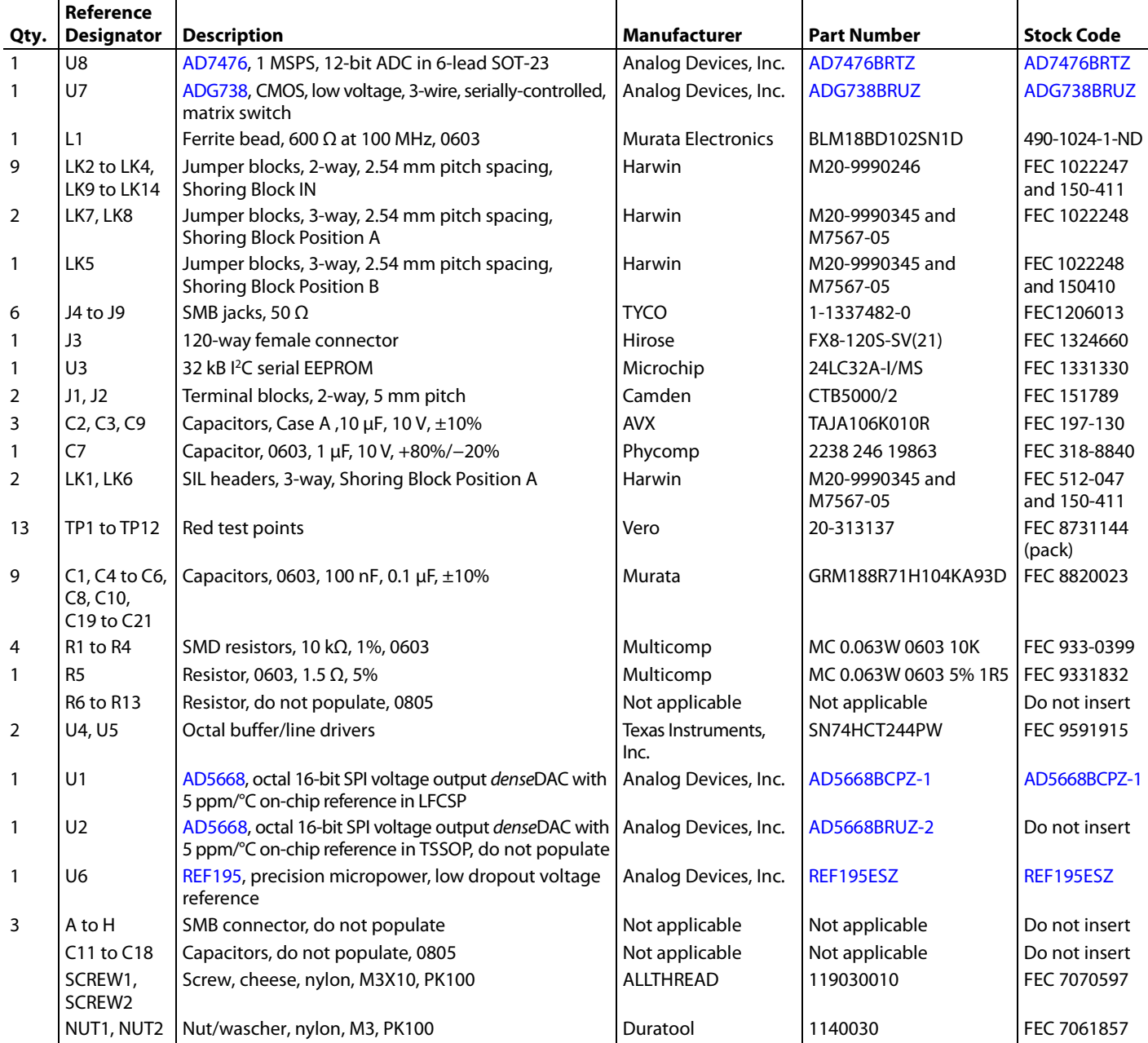

## **NOTES**

## NOTES

I 2 C refers to a communications protocol originally developed by Philips Semiconductors (now NXP Semiconductors).

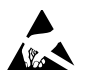

#### **ESD Caution**

**ESD (electrostatic discharge) sensitive device**. Charged devices and circuit boards can discharge without detection. Although this product features patented or proprietary protection circuitry, damage may occur on devices subjected to high energy ESD. Therefore, proper ESD precautions should be taken to avoid performance degradation or loss of functionality.

#### **Legal Terms and Conditions**

By using the evaluation board discussed herein (together with any tools, components documentation or support materials, the "Evaluation Board"), you are agreeing to be bound by the terms and conditions set forth below ("Agreement") unless you have purchased the Evaluation Board, in which case the Analog Devices Standard Terms and Conditions of Sale shall govern. Do not use the Evaluation Board until you have read and agreed to the Agreement. Your use of the Evaluation Board shall signify your acceptance of the Agreement. This Agreement is made by and between you ("Customer") and Analog Devices, Inc. ("ADI"), with its principal place of business at One Technology Way, Norwood, MA 02062, USA. Subject to the terms and conditions of the Agreement, ADI hereby grants to Customer a free, limited, personal, temporary, non-exclusive, non-sublicensable, non-transferable license to use the Evaluation Board FOR EVALUATION PURPOSES ONLY. Customer understands and agrees that the Evaluation Board is provided for the sole and exclusive purpose referenced above, and agrees not to use the Evaluation Board for any other purpose. Furthermore, the license granted is expressly made subject to the following additional limitations: Customer shall not (i) rent, lease, display, sell, transfer, assign, sublicense, or distribute the Evaluation Board; and (ii) permit any Third Party to access the Evaluation Board. As used herein, the term "Third Party" includes any entity other than ADI, Customer, their employees, affiliates and in-house consultants. The Evaluation Board is NOT sold to Customer; all rights not expressly granted herein, including ownership of the Evaluation Board, are reserved by ADI. CONFIDENTIALITY. This Agreement and the Evaluation Board shall all be considered the confidential and proprietary information of ADI. Customer may not disclose or transfer any portion of the Evaluation Board to any other party for any reason. Upon discontinuation of use of the Evaluation Board or termination of this Agreement, Customer agrees to promptly return the Evaluation Board to ADI. ADDITIONAL RESTRICTIONS. Customer may not disassemble, decompile or reverse engineer chips on the Evaluation Board. Customer shall inform ADI of any occurred damages or any modifications or alterations it makes to the Evaluation Board, including but not limited to soldering or any other activity that affects the material content of the Evaluation Board. Modifications to the Evaluation Board must comply with applicable law, including but not limited to the RoHS Directive. TERMINATION. ADI may terminate this Agreement at any time upon giving written notice to Customer. Customer agrees to return to ADI the Evaluation Board at that time. LIMITATION OF LIABILITY. THE EVALUATION BOARD PROVIDED HEREUNDER IS PROVIDED "AS IS" AND ADI MAKES NO WARRANTIES OR REPRESENTATIONS OF ANY KIND WITH RESPECT TO IT. ADI SPECIFICALLY DISCLAIMS ANY REPRESENTATIONS, ENDORSEMENTS, GUARANTEES, OR WARRANTIES, EXPRESS OR IMPLIED, RELATED TO THE EVALUATION BOARD INCLUDING, BUT NOT LIMITED TO, THE IMPLIED WARRANTY OF MERCHANTABILITY, TITLE, FITNESS FOR A PARTICULAR PURPOSE OR NONINFRINGEMENT OF INTELLECTUAL PROPERTY RIGHTS. IN NO EVENT WILL ADI AND ITS LICENSORS BE LIABLE FOR ANY INCIDENTAL, SPECIAL, INDIRECT, OR CONSEQUENTIAL DAMAGES RESULTING FROM CUSTOMER'S POSSESSION OR USE OF THE EVALUATION BOARD. INCLUDING BUT NOT LIMITED TO LOST PROFITS, DELAY COSTS, LABOR COSTS OR LOSS OF GOODWILL. ADI'S TOTAL LIABILITY FROM ANY AND ALL CAUSES SHALL BE LIMITED TO THE AMOUNT OF ONE HUNDRED US DOLLARS (\$100.00). EXPORT. Customer agrees that it will not directly or indirectly export the Evaluation Board to another country, and that it will comply with all applicable United States federal laws and regulations relating to exports. GOVERNING LAW. This Agreement shall be governed by and construed in accordance with the substantive laws of the Commonwealth of Massachusetts (excluding conflict of law rules). Any legal action regarding this Agreement will be heard in the state or federal courts having jurisdiction in Suffolk County, Massachusetts, and Customer hereby submits to the personal jurisdiction and venue of such courts. The United Nations Convention on Contractsfor the International Sale of Goods shall not apply to this Agreement and is expressly disclaimed.

**©2010–2016 Analog Devices, Inc. All rights reserved. Trademarks and registered trademarks are the property of their respective owners. UG09114-0-6/16(A)**

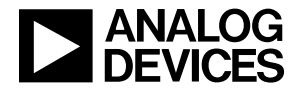

www.analog.com

Rev. A | Page 12 of 12